# **MERCURY® MW300U**

## 300M无线USB网卡

# 详细配置指南

1910060053 **Rev: 2.0.0** 

声明

Copyright © 2011 深圳市美科星通信技术有限公司

#### 版权所有, 保留所有权利

未经深圳市美科星通信技术有限公司明确书面许可,任何单位或个人不得擅自仿制、复制、誊抄或 转译本书部分或全部内容。不得以任何形式或任何方式(电子、机械、影印、录制或其他可能的方 式)进行商品传播或用于任何商业、赢利目的。

**MERCURY**®为深圳市美科星通信技术有限公司注册商标。本文档提及的其 他所有商标或注册商标,由各自的所有人拥有。

本手册所提到的产品规格和资讯仅供参考,如有内容更新,恕不另行通知。除非有特殊约定,本手 册仅作为使用指导,本手册中的所有陈述、信息等均不构成任何形式的担保。

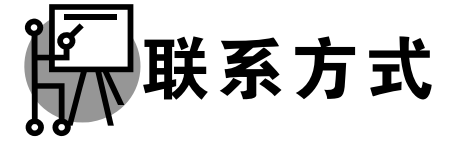

网址: www.mercurycom.com.cn 技术支持热线: 400-8810-500 技术支持 E-mail: fae@mercurycom.com.cn

## 物品清单

小心打开包装盒, 检查包装盒里面应有以下配件:

- **▶ 一块MERCURY 300M无线USB网卡**
- ▶ 一张包含驱动程序和管理软件的光盘
- ▶ 一本快速安装指南
- ¾ 一张保修卡

. . . . . . . . . . . . . . . . 

## 八 注意:

如果发现有配件短缺或损坏的情况,请及时和当地经销商联系。

## 约定

本手册提到的网卡或无线网卡,如无特别说明,系指 MERCURY 300M 无线 USB 网卡。 本手册的图片中都配有相关参数,请参考这些参数根据实际需要进行配置。

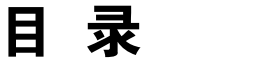

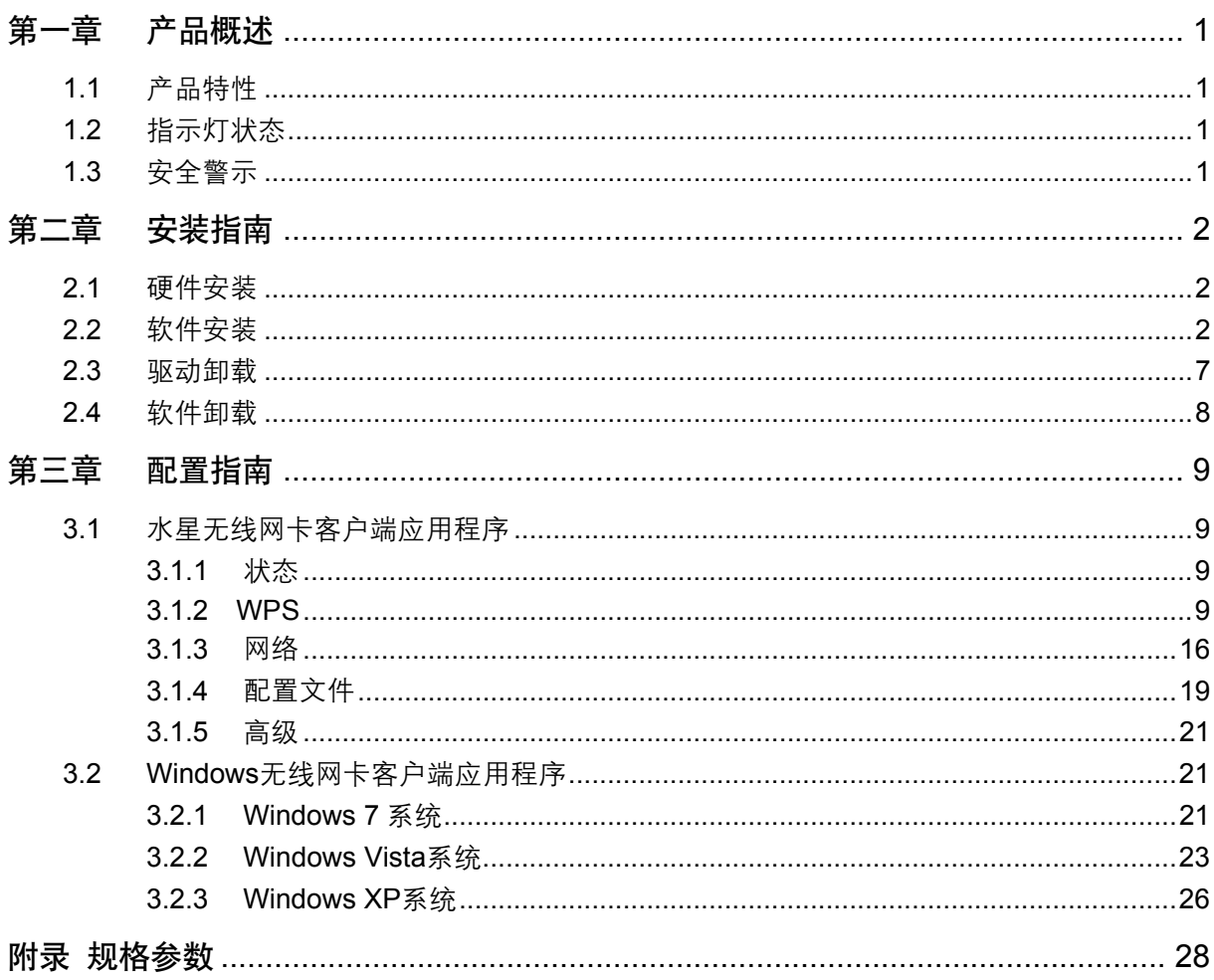

## <span id="page-4-0"></span>第一章 产品概述

300M 无线 USB 网卡适用于台式 PC 机、笔记本等设备进行无线连接,可以提供方便、快捷的无线 上网方式。

该网卡支持自动检测功能, 能够自动调整速率, 无线传输速率最高可达 300Mbps。支持 WPA-PSK/WPA2-PSK, WPA/WPA2 高级安全机制, 以及 WEP 加密, 能够为无线网络连接提供 安全保障。

为了了解产品的安装及其配置使用过程、请先仔细阅读本详细配置指南。

#### **1.1** 产品特性

- **▶ 遵循 IEEE 802.11b, IEEE 802.11g, IEEE 802.11n 标准;**
- > 支持 WPA-PSK/WPA2-PSK. WPA/WPA2 高级安全机制, WEP 加密:
- > 无线传输速率最高可达 300Mbps,可根据网络环境自动调整无线速率;
- → 支持 USB 2.0 接口:
- → 支持两种工作模式: 点对点模式(Ad hoc)和基础结构模式(Infrastructure);
- ▶ 当处于 Infrastructure 组网模式下, 在各 AP (Access Point) 之间支持无线漫游功能;
- ▶ 具有良好的抗干扰能力;
- ▶ 配置简单并提供检测信息;
- **▶ 支持 Windows XP, Windows Vista 和 Windows 7 操作系统。**

#### **1.2** 指示灯状态

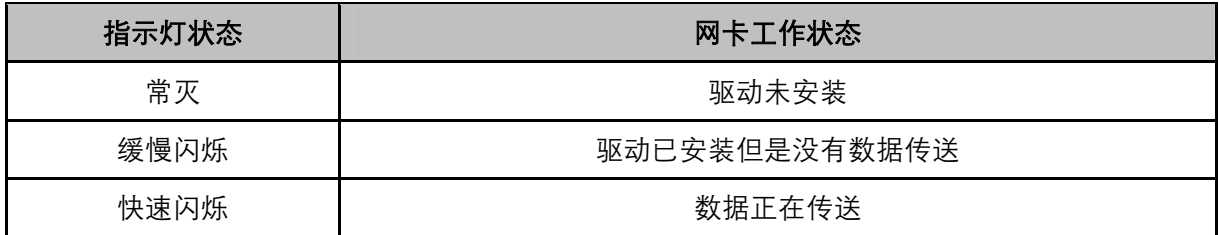

#### **1.3** 安全警示

- ▶ 为了保证产品正常工作, 请注意防水;
- ≽ 不要将本产品放置在潮湿的环境中, 例如: 浴室内:
- ≽ 防止其它有害物质的侵害, 例如: 酸、碱;
- ▶ 如果出现故障, 必须由授权的专业人员进行维修;
- ▶ 请不要将本产品直接曝晒在太阳或者其它热源之下。

## <span id="page-5-0"></span>第二章 安装指南

#### 2.1 硬件安装

将网卡直接插入电脑 USB 接口。

## 八 注意:

电脑会自动查找刚刚接入的新硬件,请在弹出的"找到新硬件"界面中点击"取消"按钮。

## 2.2 软件安装

完成硬件安装后, 在此以 Windows XP 为例介绍无线网卡的驱动程序 (和客户端应用程序) 安装, Windows Vista 和 Windows 7 安装步骤类似。

1) 插入光盘, 出现图 2-1。光驱读盘后会自动运行安装向导, 点击**自动安装**按钮。

<span id="page-5-1"></span>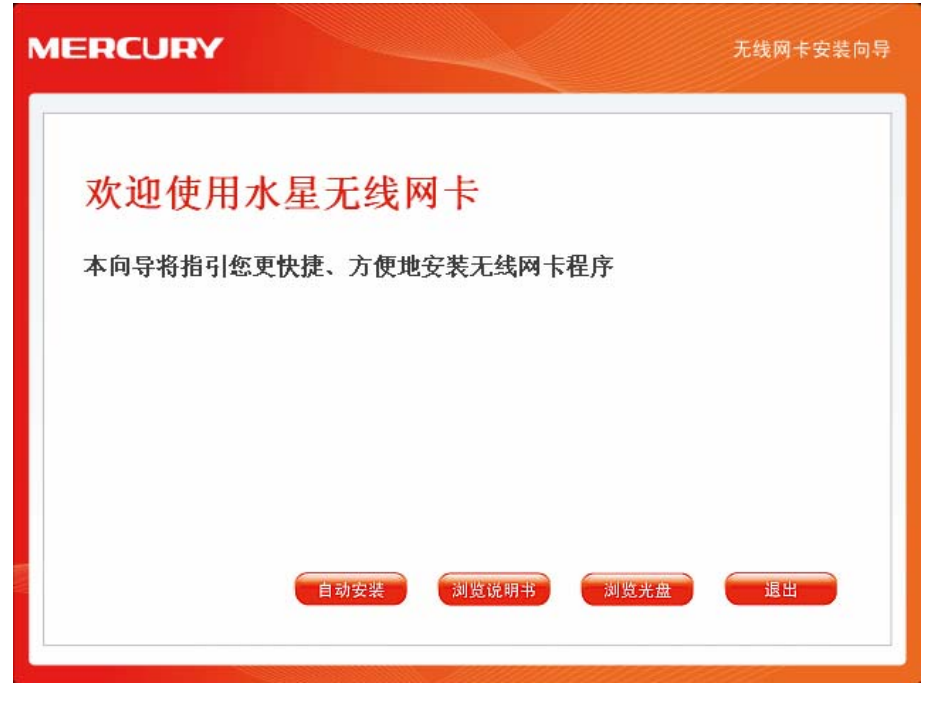

图 2-1

2) 安装向导会自动运行安装程序, 如图 2-2所示。

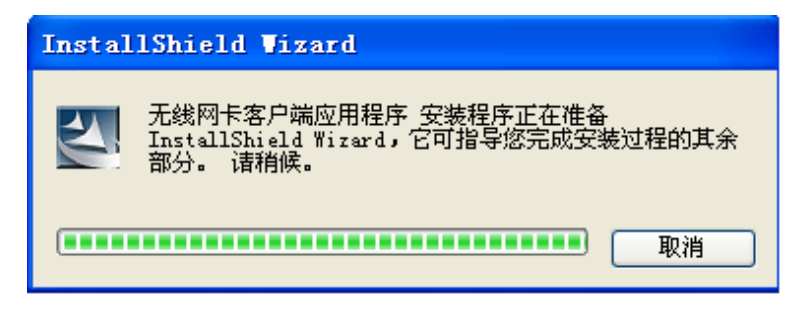

图 2-2

<span id="page-6-0"></span>3) 在随后出现的安装界面中, 点击下一步继续安装。

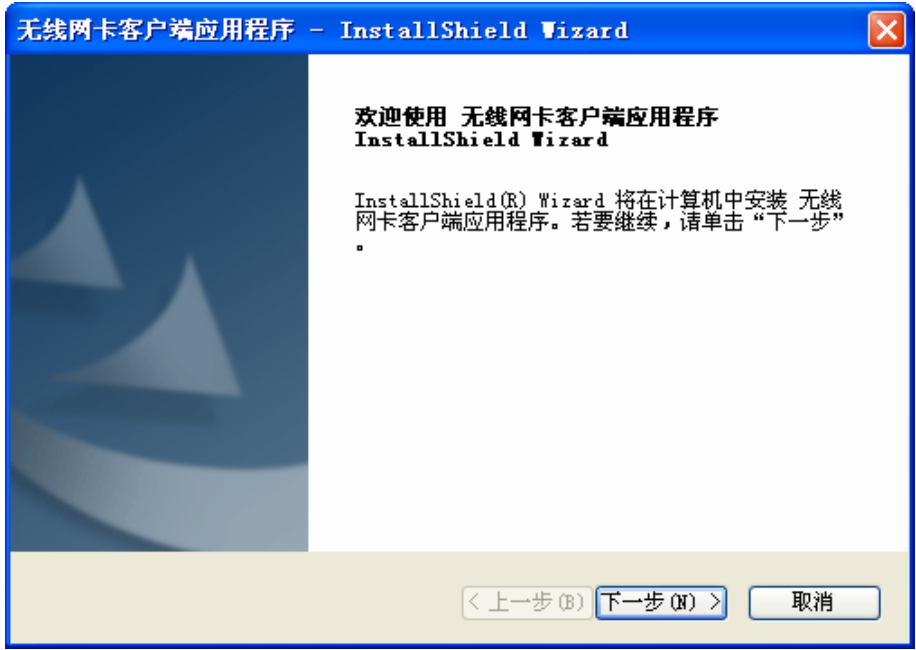

图 2-3

4) 选择无线网络安装类型, 推荐保持默认选择, 即可同时安装客户端应用程序和驱动程序。点击 下一步继续安装。

第二章 安装指南

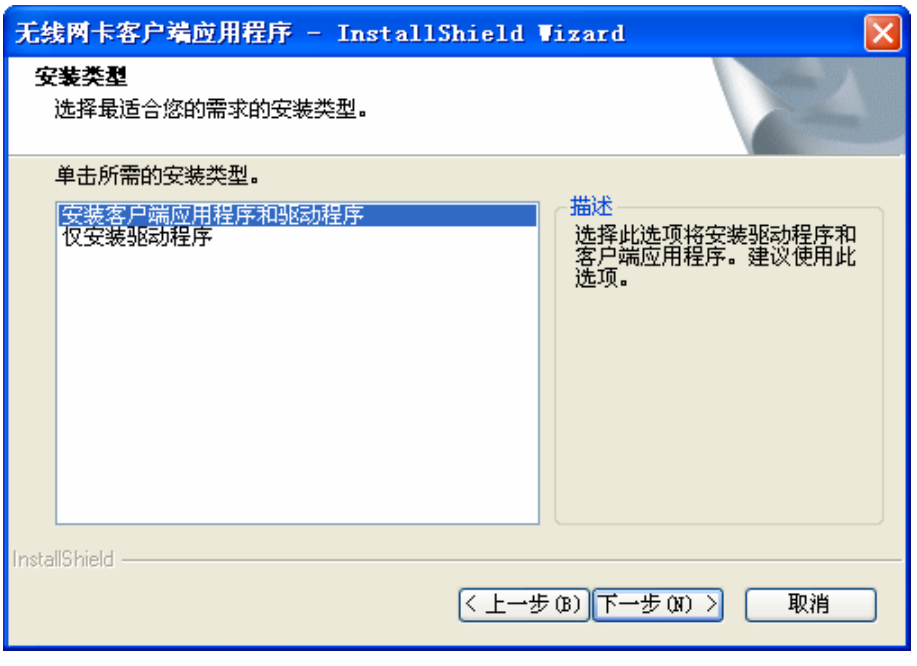

图 2-4

5) 选择程序安装的路径。点击更改选择其他的安装路径, 推荐保持默认路径, 点击下一步继续安 装。

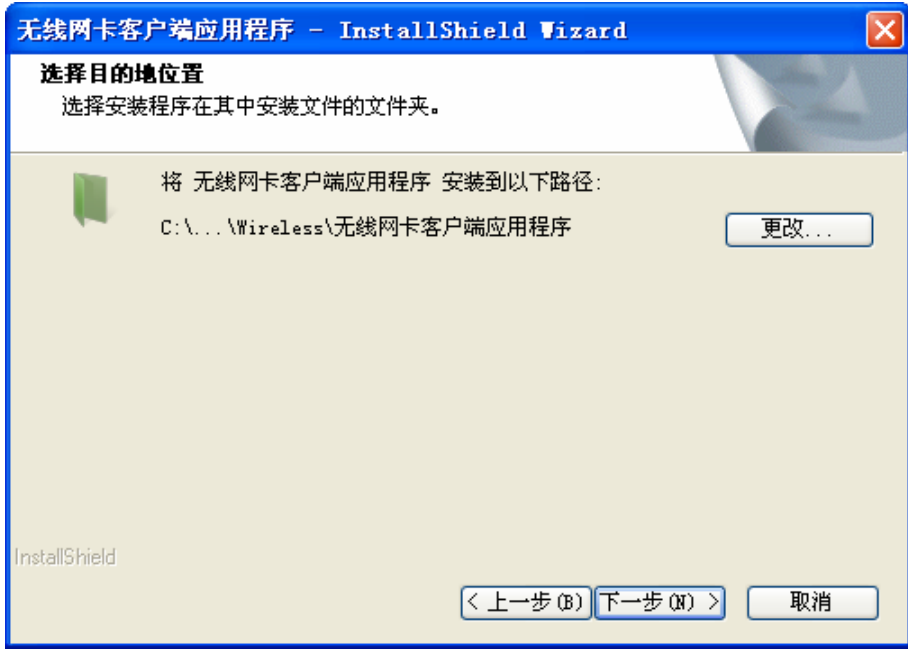

图 2-5

6) 在图 [2-6](#page-8-0)所示界面中点击安装, 系统即开始安装 300M无线USB网卡的客户端应用程序和驱动 程序。

第二章 安装指南

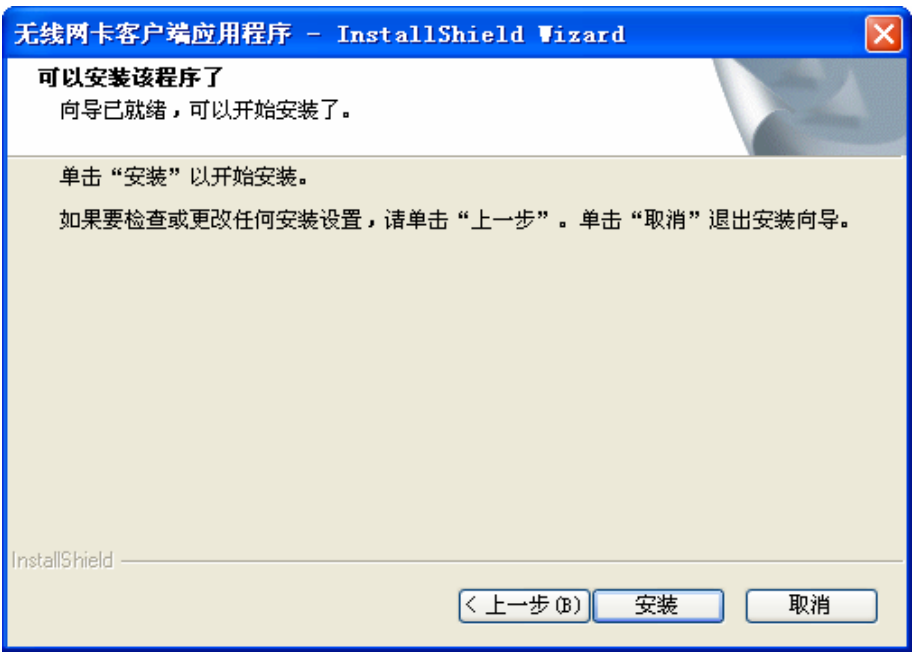

图 2-6

<span id="page-8-0"></span>7) 接下来为安装过程, 请稍作等待。

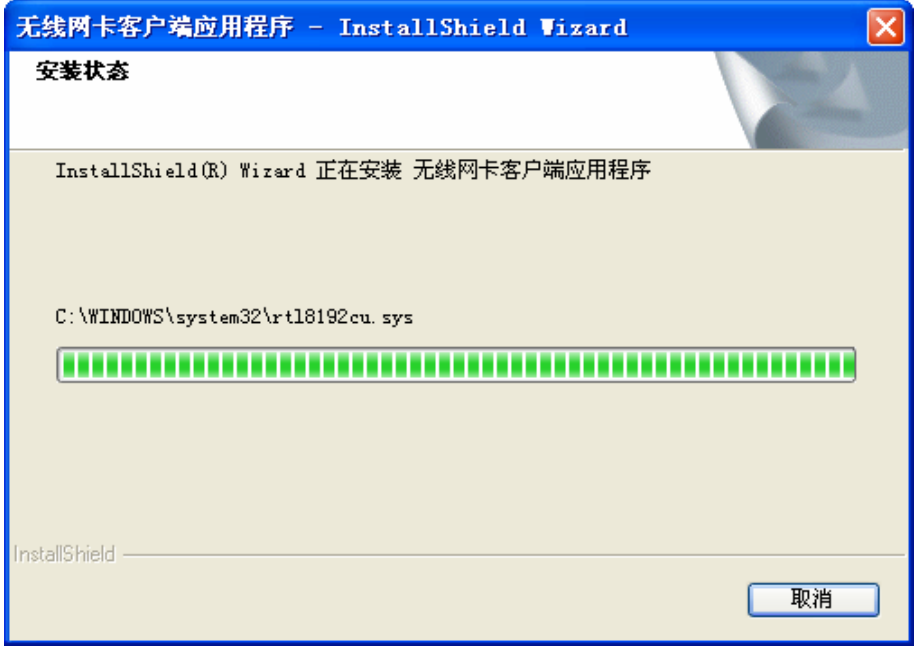

图 2-7

## 八 注意:

在该安装过程中, 会弹出"没有通过 Windows 徽标测试"的提示框, 在 Windows XP 系统下, 您 会看到如图所示的提示信息,选择仍然继续即可完成安装。

第二章 安装指南

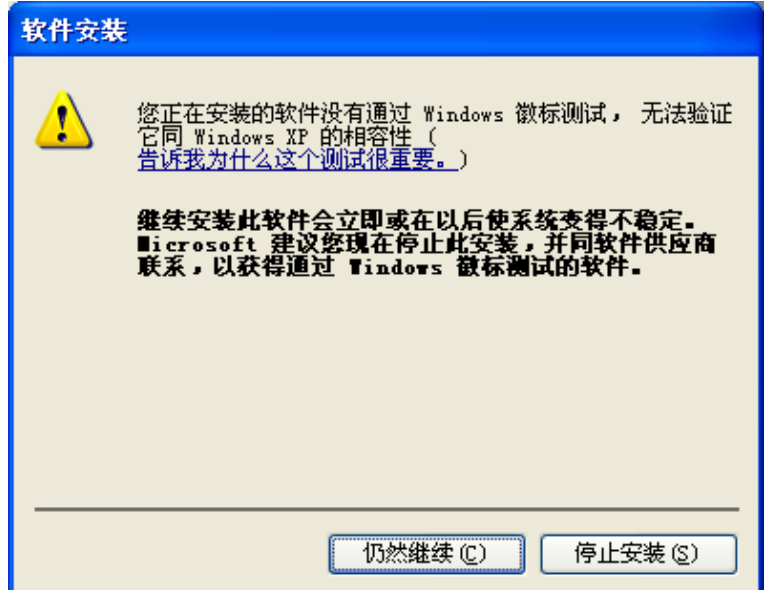

8) 当出现图 [2-8](#page-9-0)所示界面时, 表示已经完成安装。点击完成按钮重启电脑使设置生效。

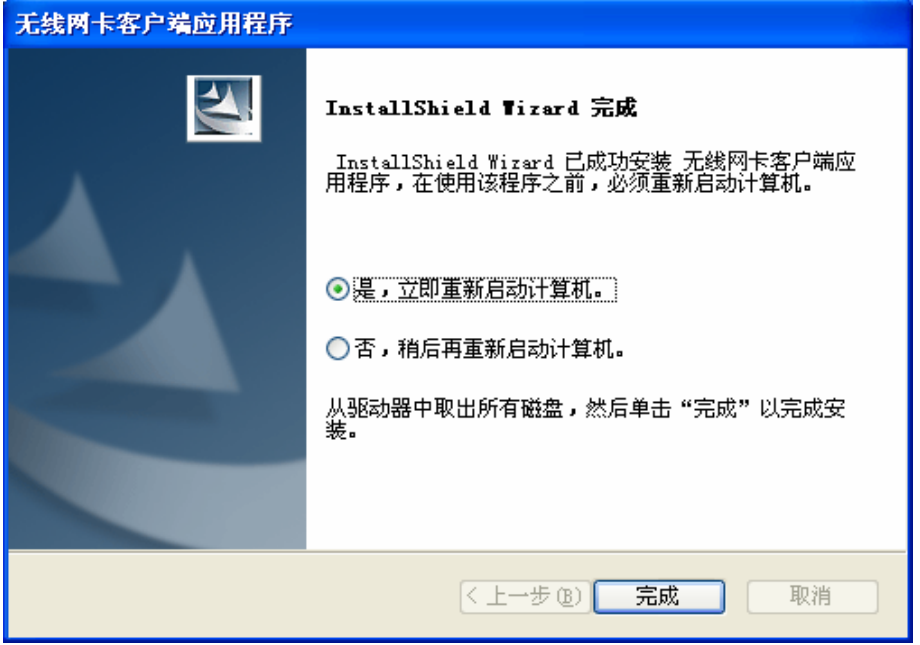

图 2-8

<span id="page-9-0"></span>9) 系统重启后, 鼠标右键单击"我的电脑→属性→硬件→设备管理器", 查看设备管理中网卡下 有无新安装网卡的标识,如果存在,则表示无线网卡已安装成功,如图 [2-9](#page-10-1)所示。

<span id="page-10-0"></span>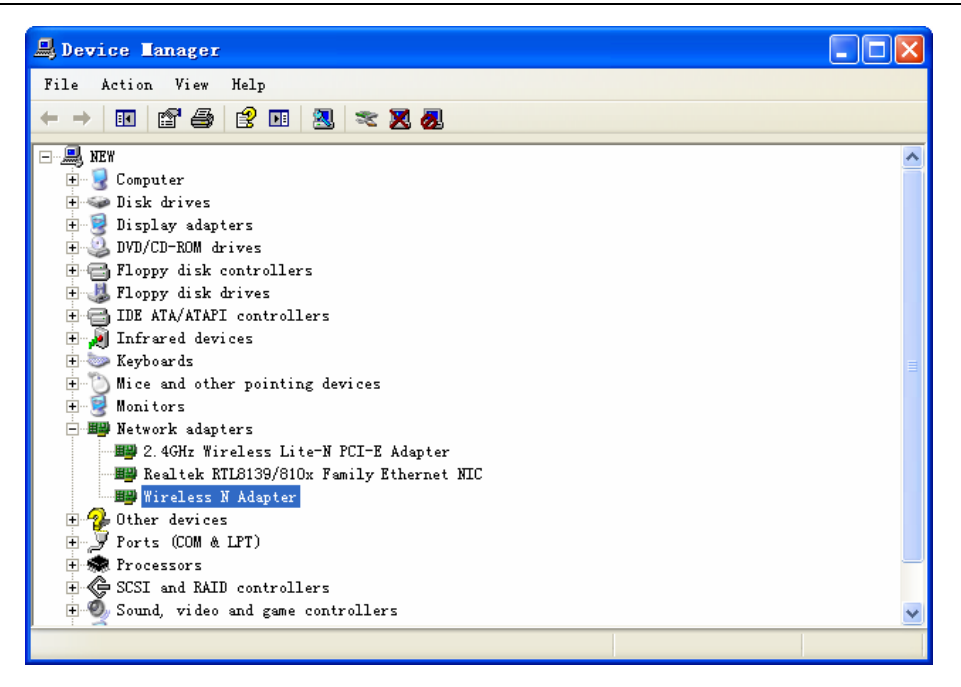

图 2-9

#### <span id="page-10-1"></span>**2.3** 驱动卸载

如果您要卸载 MW300U 300M 无线 USB 网卡的驱动程序, 请按照以下步骤操作:

1) 右键单击桌面上"我的电脑"图标, 在弹出的菜单框中左键单击"管理";

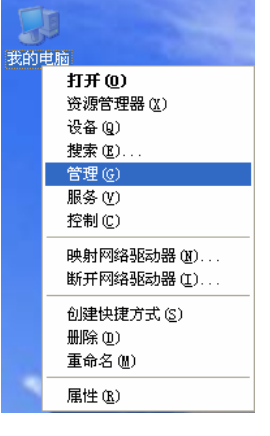

图 2-10

2) 左键单击"设备管理器", 打开"网络适配器"列表, 选中相应的网卡;

3) 右键单击该网卡, 在弹出的菜单框中左键单击"卸载";

第二章 安装指南

<span id="page-11-0"></span>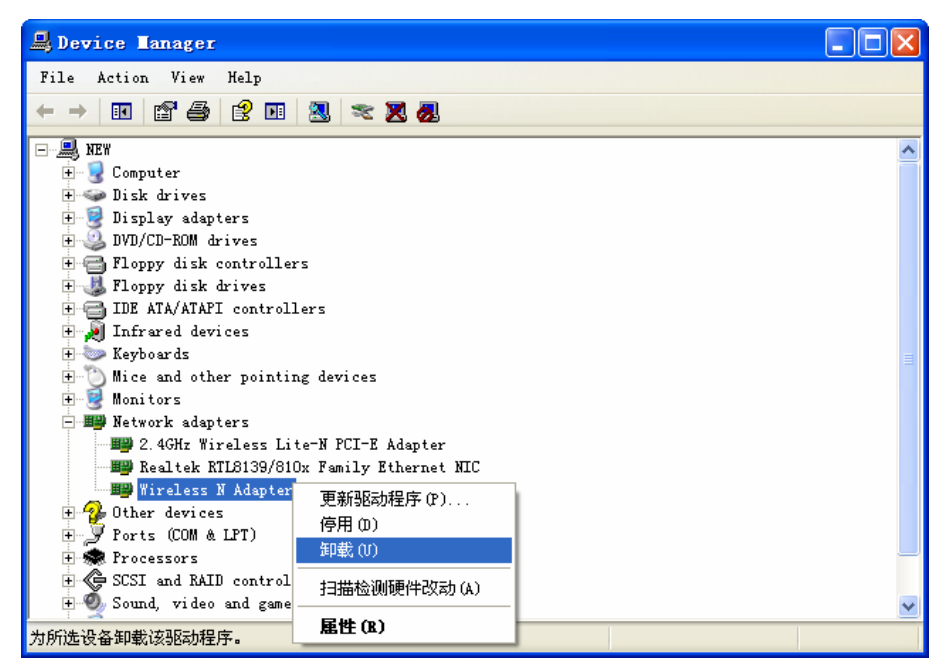

图 2-11

4) 依提示操作, 即可卸载网卡的驱动程序。

#### 2.4 软件卸载

选择开始→控制面板→添加或删除程序→无线网卡客户端应用程序→删除,然后按照系统的提示进 行操作,系统会自动卸载配置软件。每一次卸载程序时,系统都会重新启动电脑,以使新的设置生 效。

#### <span id="page-12-0"></span>第三章 配置指南

MERCURY 300M 无线 USB 网卡既可使用其水星无线网卡的客户端应用程序, 也可以使用 Windows 系统自带的客户端应用程序来实现无线网络的连入。本章将分别介绍这两种方式的具体配置过程。

#### **3.1** 水星无线网卡客户端应用程序

网卡安装完成后, 客户端应用程序会自动运行。同时, 桌面上会出现无线网卡客户端应用程序的快 捷方式图标。】, 双击该图标即可运行客户端应用程序。水星客户端应用程序将提供一些简单的综合 性工具, 包括: 显示当前状态信息、设置网卡的WPS功能、搜索并连接所在环境中的无线网络设备、 编辑并管理配置文件、选择网卡的客户端应用程序和工作模式等等。以下部分将以Windows XP为例 详细介绍这些性能。

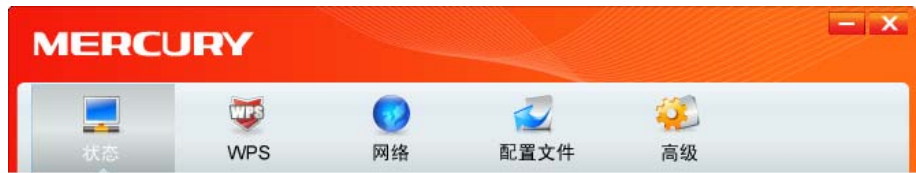

#### **3.1.1** 状态

如下图所示点击状态按钮, 将出现网卡连接状态相关的信息, 包括配置文件名称, 网络名称, 以及 网络类型、速率、信道、密码类型、AP MAC、无线模式、IP 地址、信号强度等。无需进行任何设 ᒙă

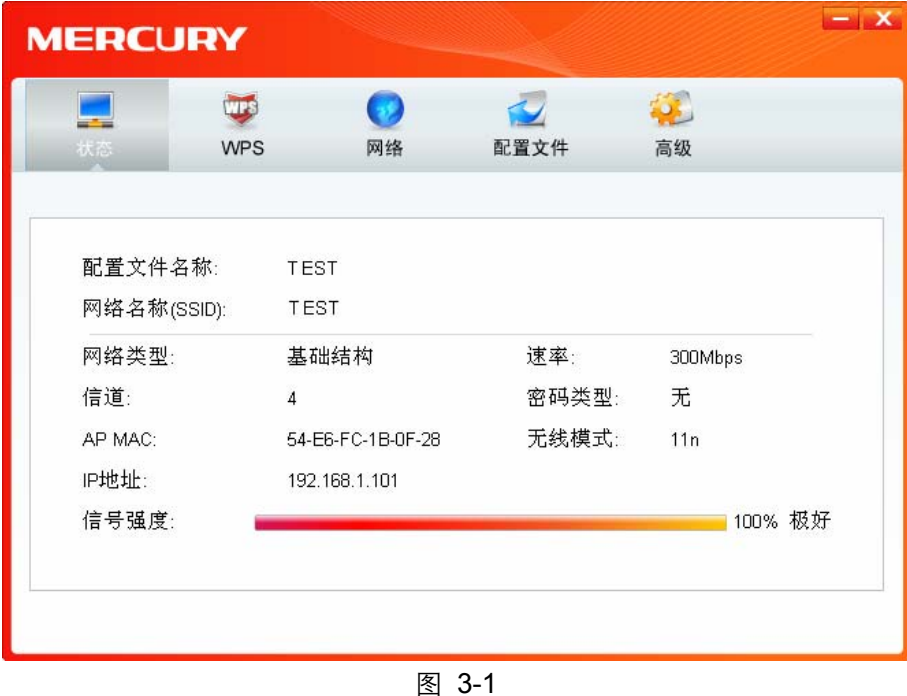

#### **3.1.2 WPS**

如果您想要快速接入无线网络,点击WPS按钮,将有三种方法供您选择。

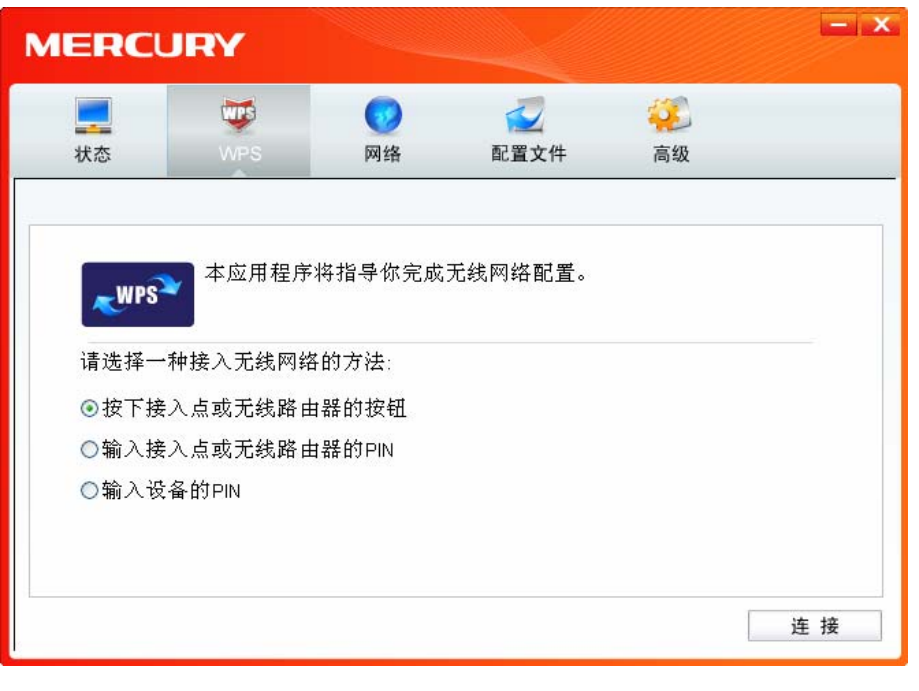

图 3-2

## <span id="page-13-0"></span>1 注意:

WPS 功能仅当网卡和您要连入的 AP 都支持 WPS/QSS 功能时才生效;否则, 网卡将不能连入 AP。

#### 1. WPS 设置方法一

1) 选中图 [3-2](#page-13-0)中"按下接入点或无线路由器的按钮"项, 并点击连接按钮即出现下图, 显示网卡 正在连接无线路由器。

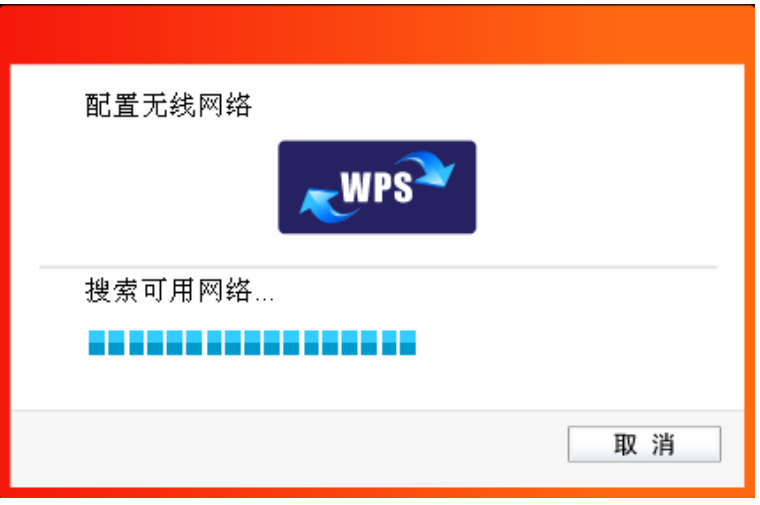

图 3-3

2) 按下无线路由器或 AP 上的 WPS 按钮 (或称 QSS 按钮)。当成功搜索并连接到该路由器或 AP 时, 界面显示如下图, 点击确认完成设置。

第三章 配置指南

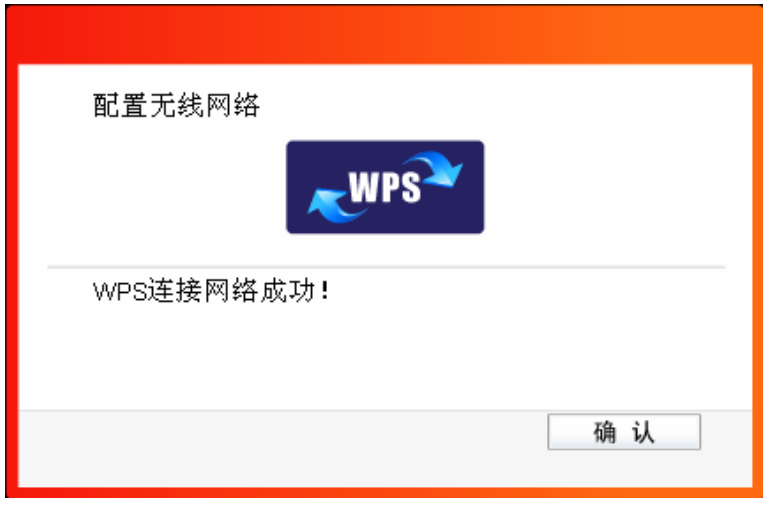

图 3-4

3) 连接成功后, 网卡会自动创建一个配置文件(出现在如下图所示的配置文件列表中)并接入该 无线路由器或 AP。

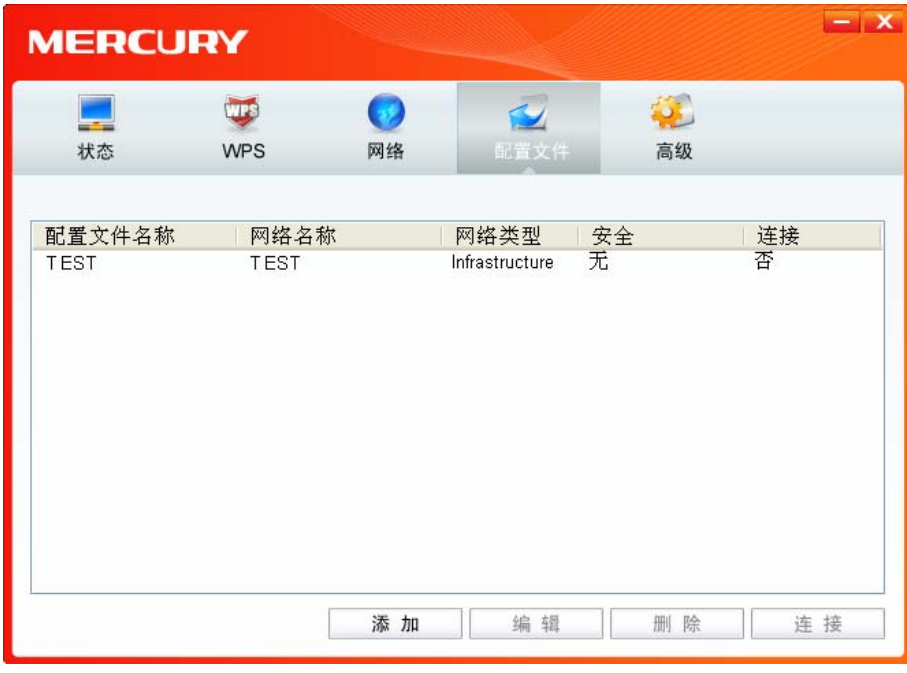

图 3-5

#### 2. WPS 设置方法二

1) 选中"输入接入点或无线路由器的 PIN"项 (如下图), 然后在 PIN 的空格里输入无线路由器 或 AP 的 8 位 PIN 码 (即 Access Point PIN, 请参见路由器或 AP 的底部标贴), 点击连接按 钮。

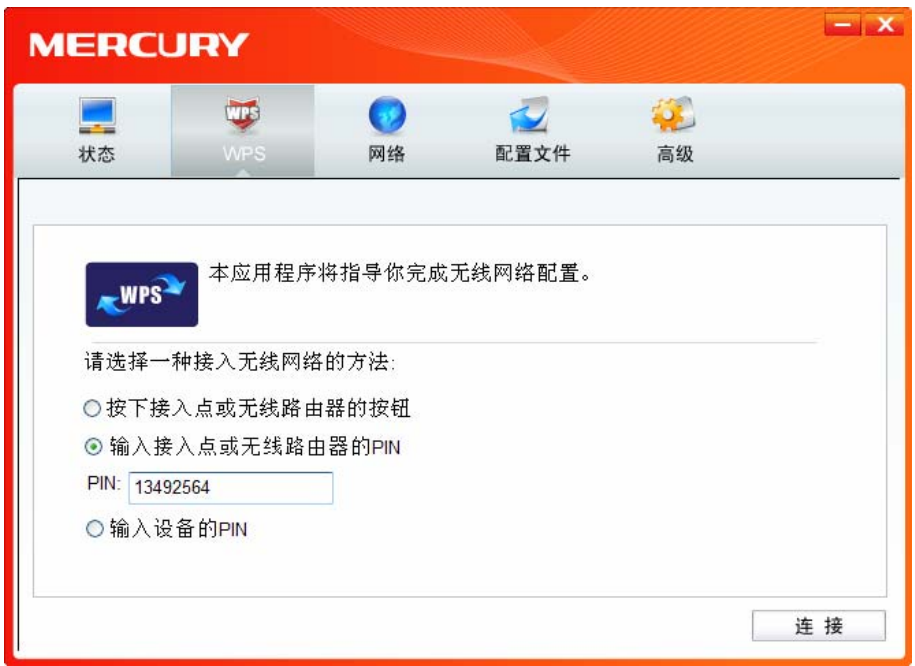

图 3-6

2) 接下来的图 [3-7](#page-15-0)显示正在建立无线安全网络, 请稍作等待。

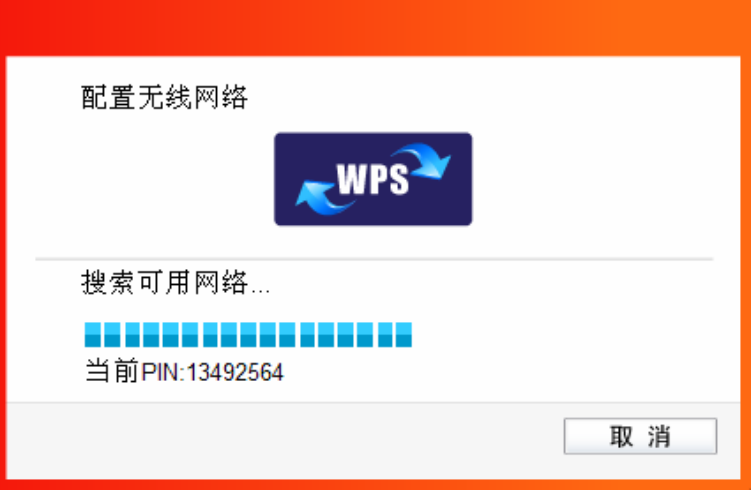

图 3-7

<span id="page-15-0"></span>3) 当成功搜索并连接到该路由器或 AP 时, 界面显示如下图, 点击确认完成 WPS 网络配置。

第三章 配置指南

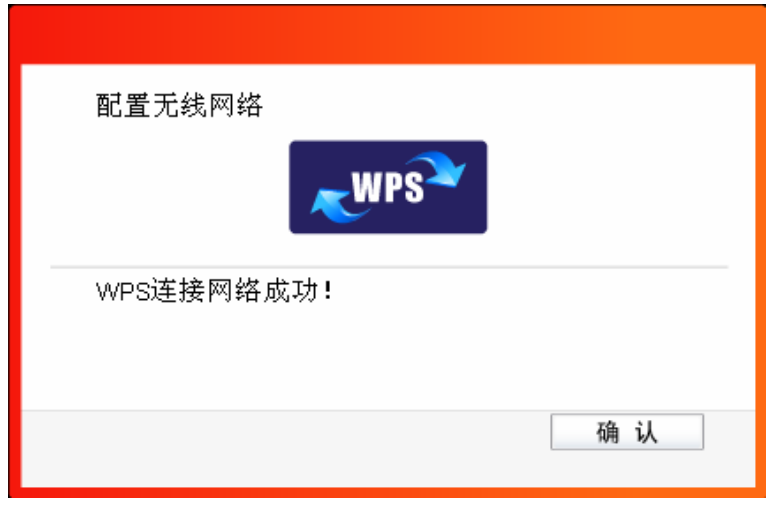

图 3-8

4) 连接成功后, 网卡会自动创建一个配置文件(出现在如下图所示的配置文件列表中)并接入该 无线路由器或 AP。

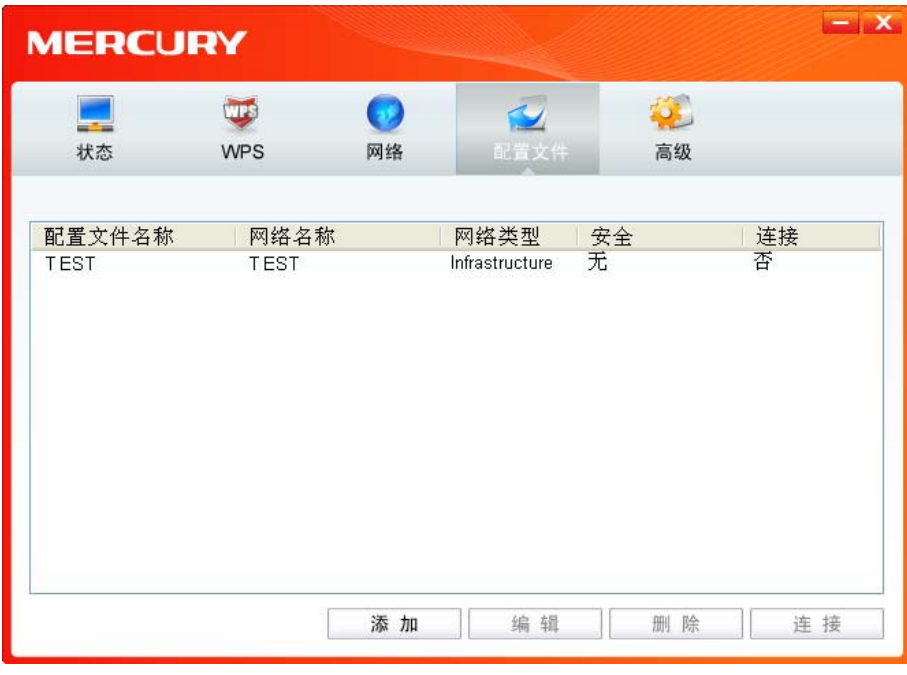

图 3-9

#### 3. WPS 设置方法三

1) 如下图, 选中"输入设备的 PIN"项, 然后网卡会随机提供一个 PIN, 记住该 PIN。按旁边的 刷新按钮可以更换 PIN。

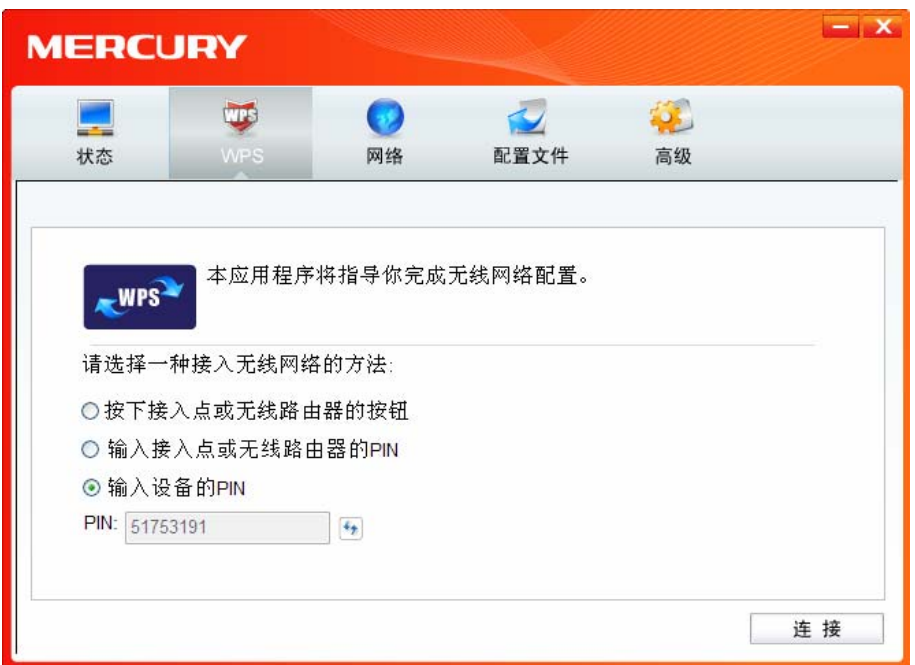

图 3-10

2) 然后进入无线路由器或 AP 的管理界面, 在"WPS 一键安全设定"界面中选择添加设备。

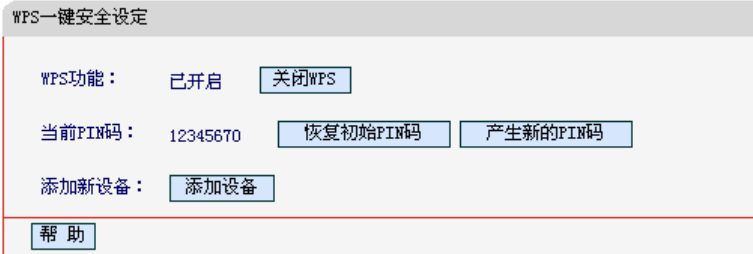

图 3-11

3) 在随后出现的如下图所示的界面中选择"输入准备添加的新设备的 PIN 码", 在下方的 PIN 码 框中输入在第2步记录的8位网卡 PIN 码, 然后点击**连接**按钮。

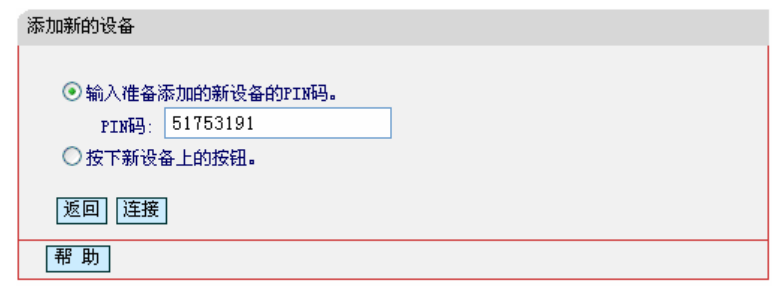

图 3-12

4) 然后点击步骤 1) 中的**连接**按钮。接下来的图片显示正在建立无线安全网络, 请稍作等待。

第三章 配置指南

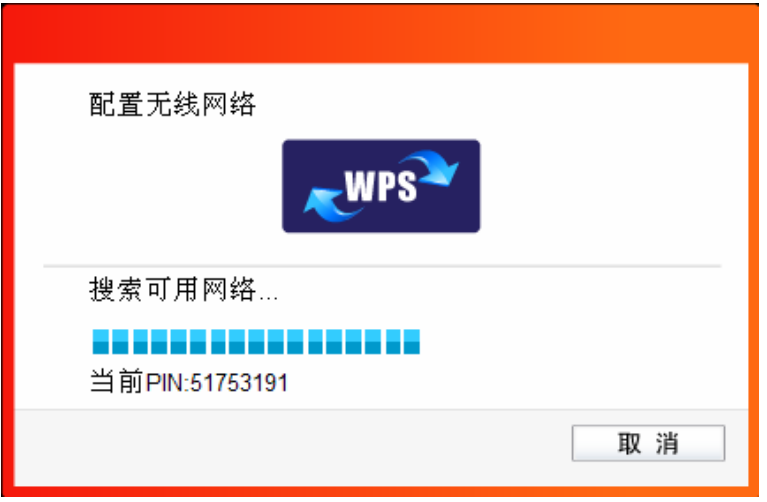

图 3-13

5) 当成功搜索并连接到该路由器或 AP 时, 界面显示如下图, 点击确认完成 WPS 网络配置。

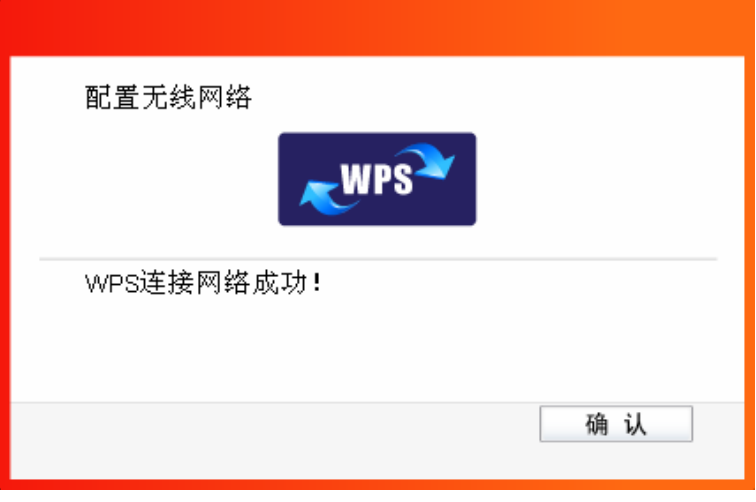

图 3-14

6) 连接成功后, 网卡会自动创建一个配置文件 (出现在如下图所示的配置文件列表中) 并接入该 无线路由器或 AP。

<span id="page-19-0"></span>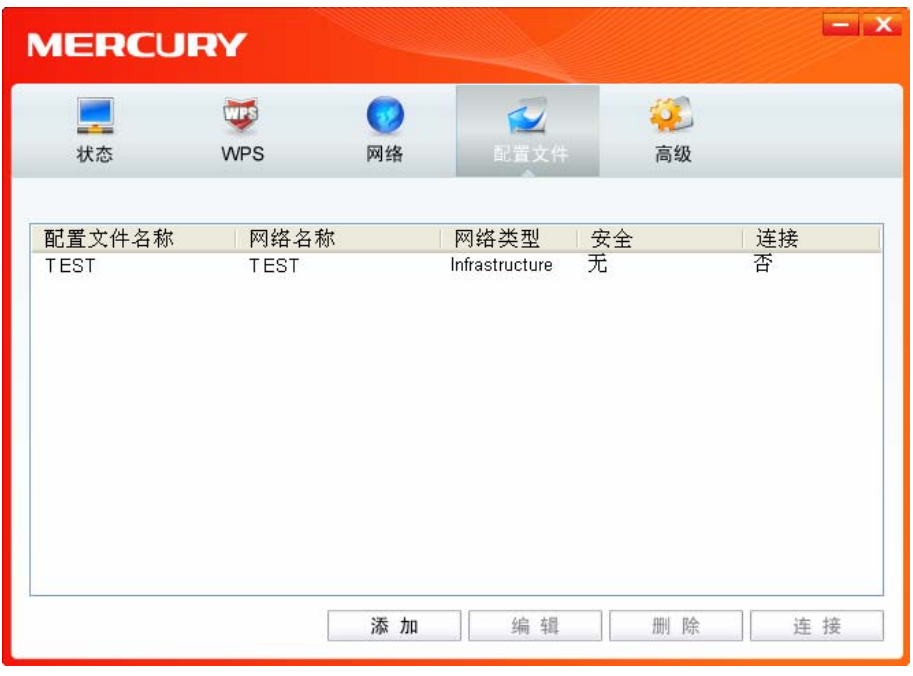

图 3-15

#### **3.1.3** 网络

点击网络,您将看到目前检测到的无线网络列表。该界面中列出了所有可用的网络名称(SSID), 其 数量取决于当前的网络环境。您可以按照以下步骤连入一个特定网络。

| <b>MERCURY</b>                 | $ x$<br><u> De Carlos de Carlos de Carlos de Carlos de Carlos de Carlos de Carlos de Carlos de Carlos de Carlos de Carlos de Carlos de Carlos de Carlos de Carlos de Carlos de Carlos de Carlos de Carlos de Carlos de Carlos de Carlos </u> |                |      |
|--------------------------------|----------------------------------------------------------------------------------------------------|----------------|------|
| <b>WPS</b><br>状态<br><b>WPS</b> | 网络                                                                                                    | 配置文件<br>高级     |      |
| 网络名称(SSID)                     | 安全 =                                                                                                    | 信道             | 信号 ▼ |
| <b>TEST</b>                    | 无                                                                                                    | $\overline{4}$ |      |
| BF50FC                         | 8<br>AES/TKIP                                                                                                    | $\mathbf 1$    |      |
| LCL_A                          | 无                                                                                                    | 11             | ≣    |
| 96FE18                         | 无                                                                                                    | $\overline{4}$ | أهد  |
| <b>LCLB</b>                    | 无                                                                                                    | 11             |      |
| BF50F8                         | 无                                                                                                    | 11             |      |
| 50FC                           | <b>a</b> AES                                                                                                    | $\epsilon$     |      |
| BF50EE                         | 无                                                                                                    | 11             |      |
|                                |                                                                                                    |                | 刷新   |

图 3-16

1) 在列表中找到您要连入的无线网络, 即您在无线路由器(或无线 AP)中设置的网络名称(SSID), 单击选择此网络,则对应条目将展开,如下图所示。建议勾选"自动连接",则此无线网络的 信息将自动保存为配置文件、并且在您下次开机时,电脑会自动连入该网络。点击连接按钮。

第三章 配置指南

| $ \mathsf{X}$           |      |                | <b><i><u>Statistics</u></i></b> |                   |                          | <b>MERCURY</b> |
|-------------------------|------|----------------|---------------------------------|-------------------|--------------------------|----------------|
|                         |      | 高级             | 配置文件                            | 网络                | <b>WPS</b><br><b>WPS</b> | 2<br>状态        |
|                         | 信号 ▼ | 信道             | 安全                              |                   |                          | 网络名称(SSID) =   |
|                         |      | $\overline{4}$ | 无                               |                   |                          | <b>TEST</b>    |
|                         |      | 连接             | □自动连接                           |                   |                          |                |
| ≣                       | ألهد | $\mathbf 1$    |                                 | <b>a</b> AES/TKIP |                          | BF50FC         |
|                         | ألهد | 11             | 无                               |                   |                          | LCL A          |
|                         | ألف  | $\overline{4}$ |                                 | 无                 |                          | 96FE18         |
|                         | أألف | 11             | 无                               |                   |                          | <b>LCLB</b>    |
|                         | a)   | 11             |                                 | 无                 |                          | BF50F8         |
| $\overline{\mathbf{v}}$ | أالد | 6              |                                 | <b>a</b> AES      |                          | 50FC           |

图 3-17

2) 若"安全"项显示为"无", 则表示您要连入的网络未加密, 此步不需做任何设置, 网络会自 动连接,见步骤4)。

若您要连接的网络已加密, 则会出现下图所示界面, 请在"安全密钥"栏中输入无线网络的密 码 (可在无线路由器或无线 AP 的管理界面中查看), 然后点击确认按钮。

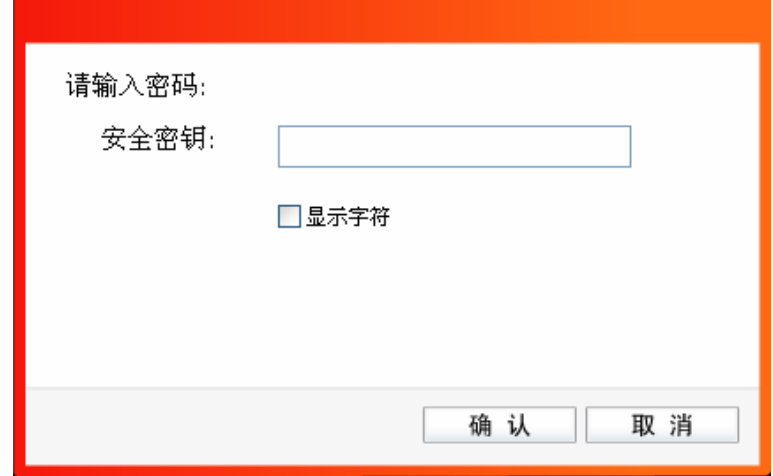

图 3-18

若提供该网络的无线路由器(或无线 AP)还支持 QSS 或 WPS 快速安全设置功能, 系统界面 将如下图所示, 此时无需输入密码, 直接按下无线路由器 (或无线 AP) 上的快速安全设置按钮 即可;然后点击确认按钮。

第三章 配置指南

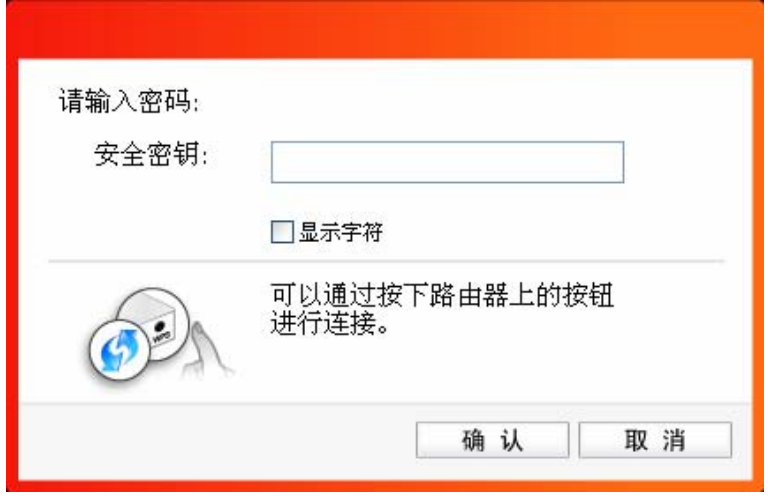

图 3-19

3) 如下界面显示无线网络正在连接, 请稍作等待。

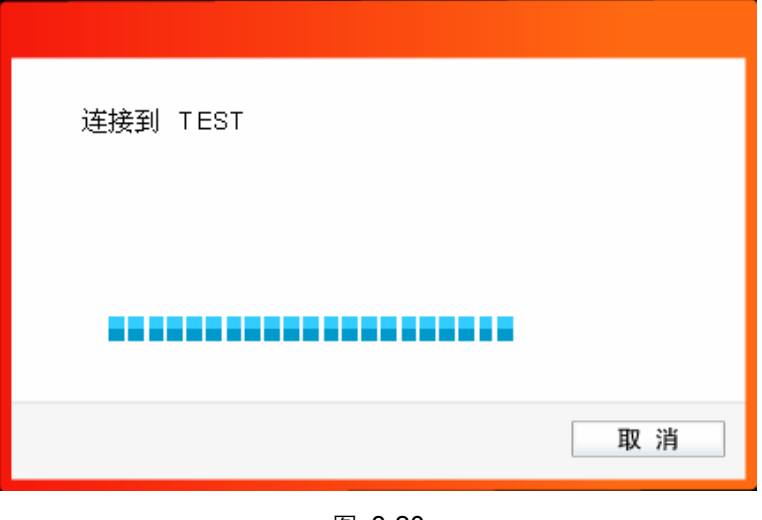

图 3-20

4) 当网络名称前面出现图标<sup>\*2\*</sup>时,表示网络连接已成功,此时您可以进行无线上网了。

第三章 配置指南

<span id="page-22-0"></span>

| <b>MERCURY</b> |                          |                   | <b>Report Follows</b> |                        |       | $ \mathbf{x}$ |
|----------------|--------------------------|-------------------|-----------------------|------------------------|-------|---------------|
| --<br>状态       | <b>TES</b><br><b>WPS</b> | 网络                | 配置文件                  | ΰ.<br>高级               |       |               |
|                | 网络名称(SSID) =             |                   | 安全<br>$\sim$          |                        | 信号 ▼  |               |
| <b>WANTEST</b> |                          | 无                 |                       | $\overline{4}$<br>断开连接 |       |               |
| BF50FC         |                          | <b>a</b> AES/TKIP |                       | $\mathbf 1$            | أاللب | Ξ             |
| LCL A          |                          | 无                 |                       | 11                     | ألف   |               |
| 96FE18         |                          | 无                 |                       | $\overline{4}$         | أالمد |               |
| <b>LCLB</b>    |                          |                   |                       | 11                     | .all  |               |
| BF50F8         |                          | 无                 |                       | 11                     | ألف   |               |
| 50FC           |                          | <b>a</b> AES      |                       | 6                      |       | $\ddotmark$   |
|                |                          |                   |                       |                        | 刷新    |               |

图 3-21

#### **3.1.4** 配置文件

点击配置文件按钮, 您将可以进行**添加**配置文件、编辑配置文件、删除配置文件、连接配置文件。

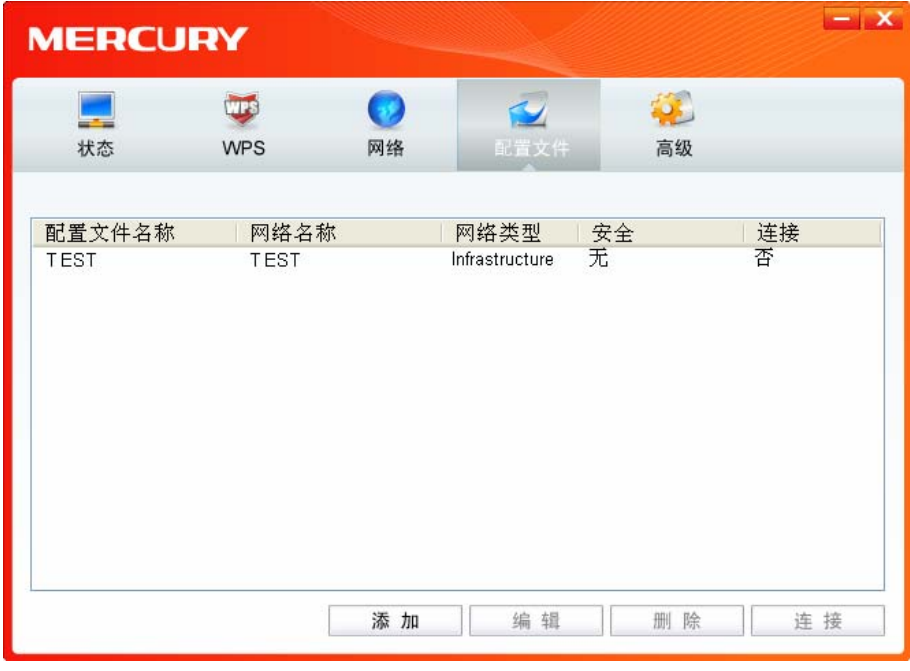

图 3-22

<span id="page-22-1"></span>1) 点击图 [3-22](#page-22-1)中的添加按钮, 您即可在下图所示界面中设置配置文件信息。

第三章 配置指南

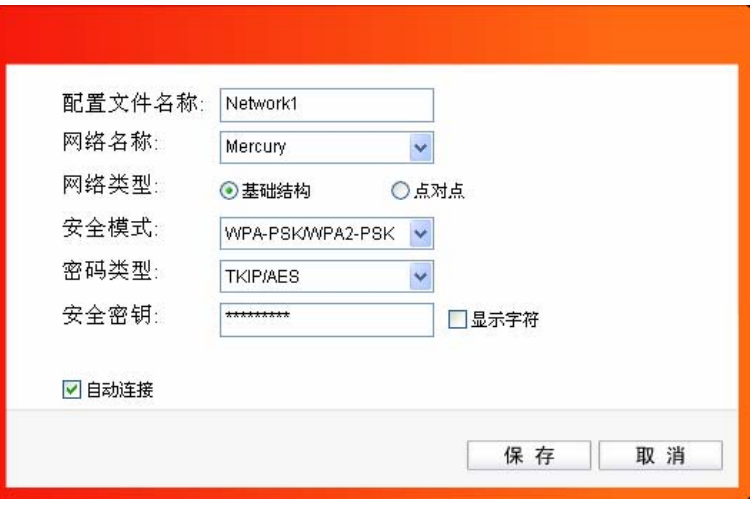

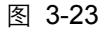

配置文件名称: 定义一个名称, 以便干您识别此配置文件。

网络名称: 您要连入的无线网络的网络名称, 即无线路由器 (或无线 AP) 中设置的 SSID。

网络类型: 选择您要连入的无线网络的网络类型。若无线网络的核心是无线路由器(或无 线 AP), 网络中的电脑通过无线路由器(或无线 AP)进行通信, 则为"基础 结构";若无线网络仅由几台电脑组成,且电脑之间可以直接通信,则为"点 对点"结构。一般情况下, 网络类型为"基础结构"。

#### 安全模式&密码类型&安全密钥:

网络加密设置,需与无线路由器(或无线 AP)中的设置保持一致。

自动连接: 勾选此选项, 则开机后电脑会自动连入该网络。

设置完成后,点击**保存**按钮,您所设置的条目将显示在配置文件列表中,如下图。

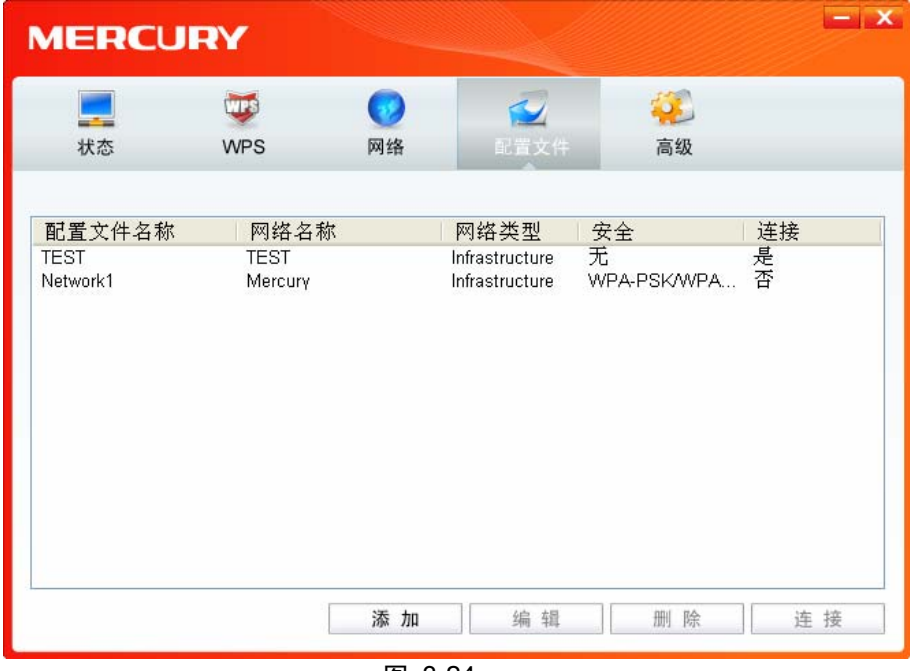

图 3-24

配置文件添加已完成, 您可以点击**连接**按钮将网卡连入此无线网络。

若需修改配置文件, 请点击**编辑**按钮。

#### <span id="page-24-0"></span>**3.1.5** 高级

点击高级按钮、可对网卡相关项进行选择和设置。可以选择使用水星无线网卡客户端应用程序或者 Windows 系统自带的无线网卡客户端应用程序。若主机上配置有多个无线网卡, 可以在该界面进行 不同网卡之间的切换使用。MW300 无线网卡的 Soft AP 模式默认关闭; 如果要让该主机为其他无 线客户端提供无线接入, 则需在此界面将 Soft AP 模式功能开启。还可以选择是否让该网卡工作在 省电模式下。

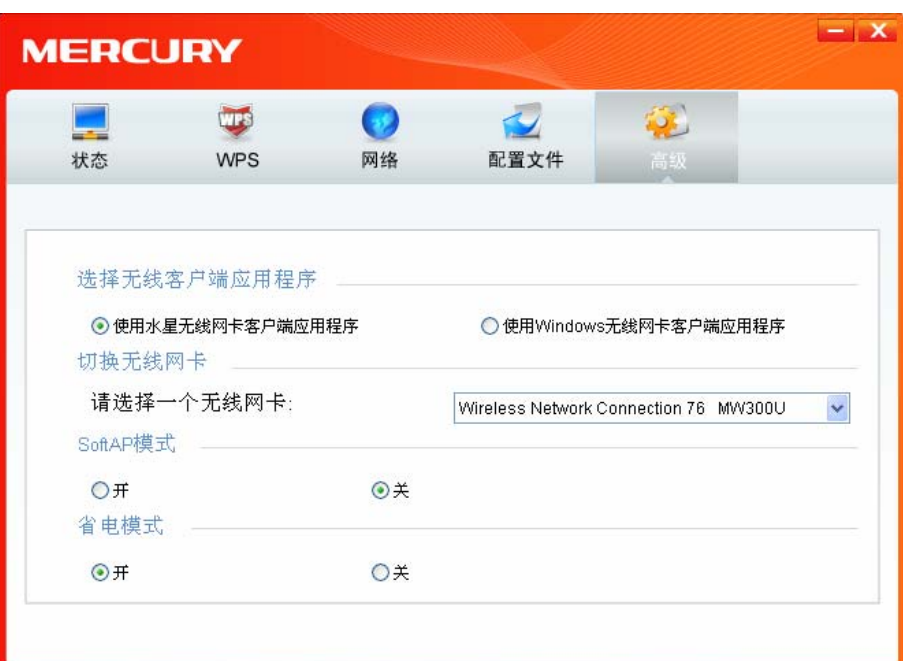

图 3-25

#### **3.2** Windows无线网卡客户端应用程序

#### **3.2.1** Windows 7 系统

在 Windows 7 系统下, 当成功安装了网卡的驱动程序之后, 请参考下面步骤加入无线网络。

1. 单击桌面右下角的血图标,如下图所示,选择希望加入的无线网络名称,即您在无线路由器(或 无线 AP) 中设置的网络名称(SSID), 点击连接按钮。

第三章 配置指南

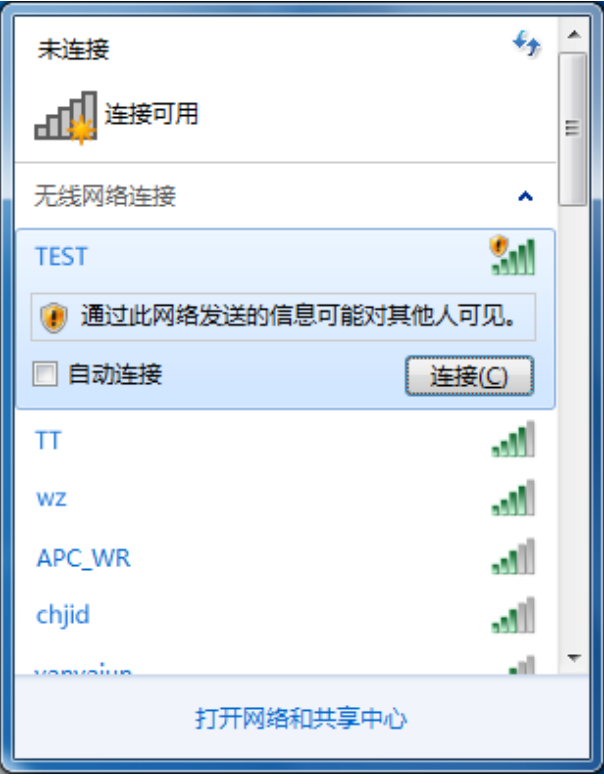

图 3-26

2. 当选择加入的无线网络信号图标前有 的图标时, 表示该网络没有加密, 系统将提示是否需要设 置网络,点击<mark>在不设置网络的情况下连接到网络</mark>可直接无密码登录网络。

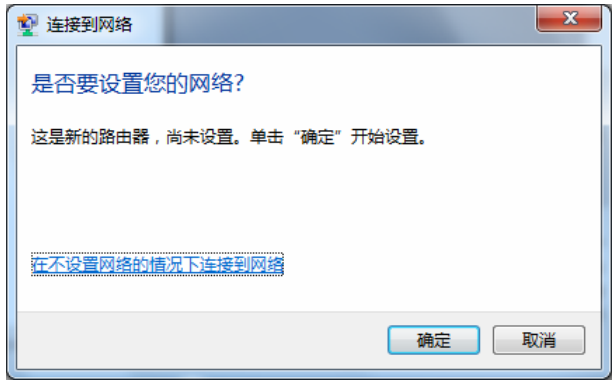

图 3-27

若无线网络已经加密, 系统会弹出密码填写框, 输入正确的密码后点击确定即可。

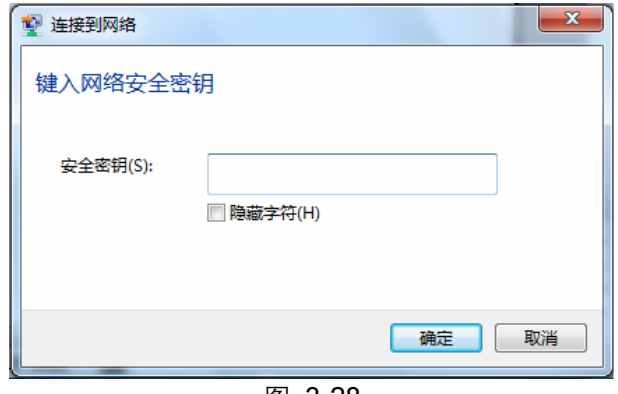

ᅄ 3-28

<span id="page-26-0"></span>若提供该无线网络的路由器还支持 QSS 或 WPS 快速安全设置功能, 系统会弹出提示界面如下 图所示, 此时无需输入密码, 直接按下无线路由器上的快速安全设置按钮即可。

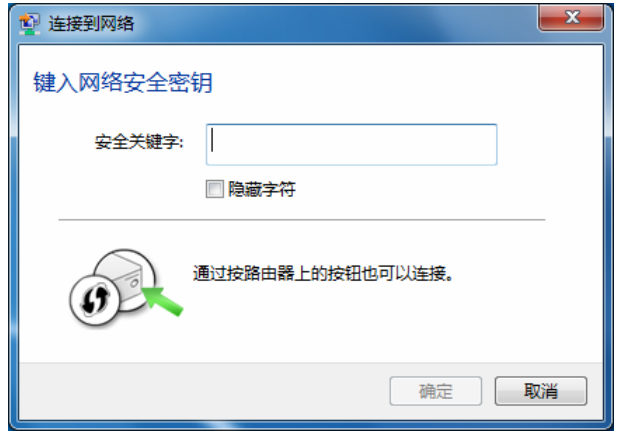

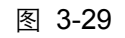

3. 当选择的无线网络显示已连接时,表示该网卡已经成功加入无线网络。

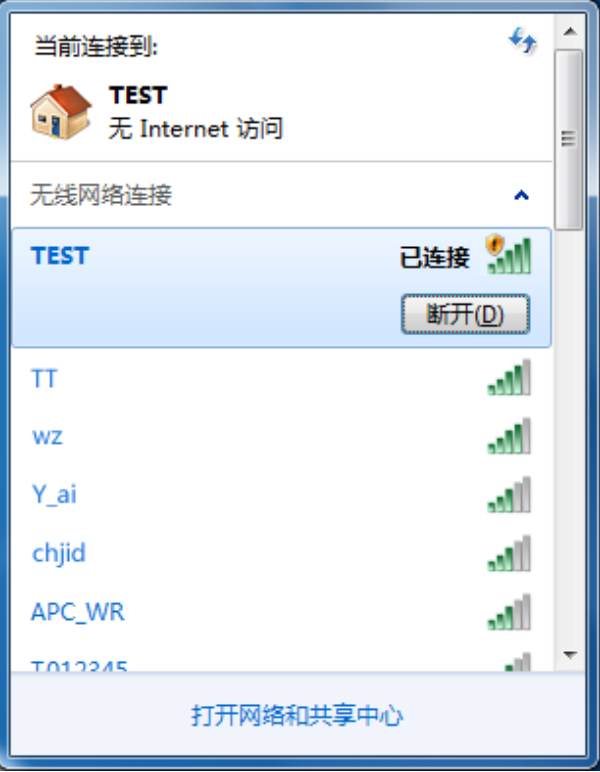

图 3-30

#### **3.2.2** Windows Vista系统

在 Windows Vista 系统下, 当成功安装了网卡的驱动程序之后, 请参考下面步骤加入无线网络。

第三章 配置指南

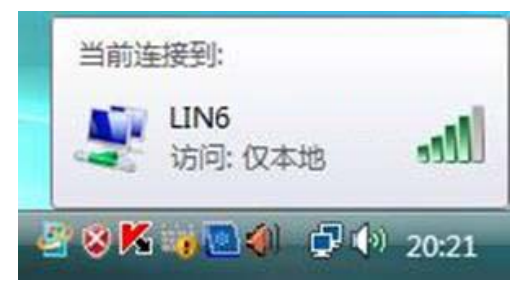

图 3-31

1. 右键单击<mark>心</mark>图标, 如下图所示, 然后选择**连接到网络**。

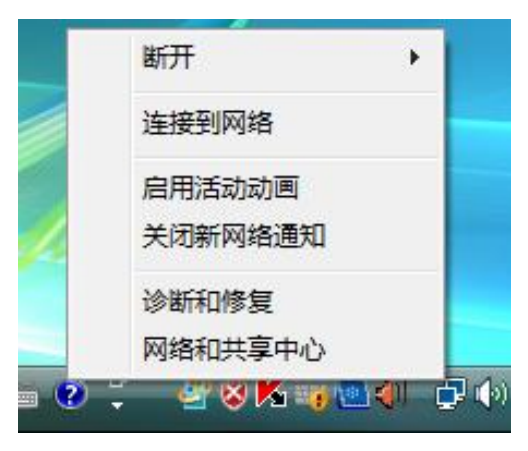

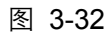

2. 系统会弹出当前网卡搜索到的无线网络列表, 如下图所示。右键单击可用的无线网络并选择连 接, 即可加入无线网络。

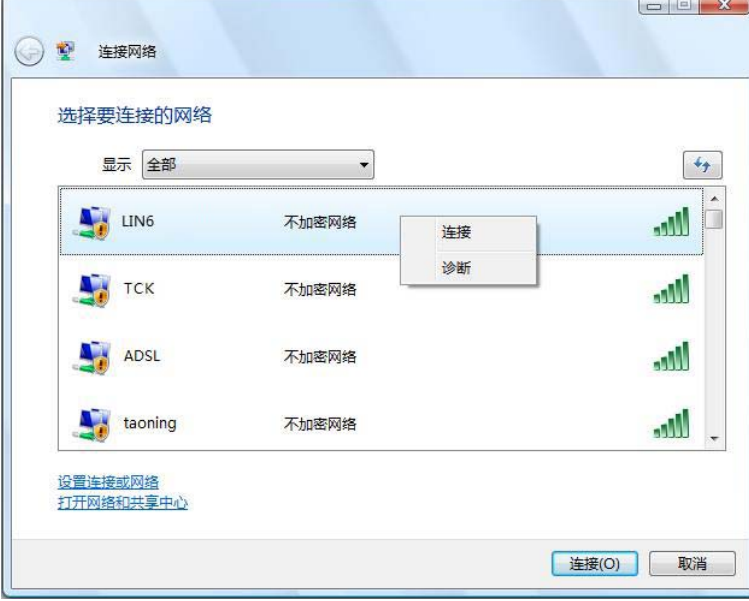

图 3-33

3. 当选择加入的无线网络已经加密时, 系统会弹出密码填写框, 输入正确的密码进行连接即可, 如下图所示。

第三章 配置指南

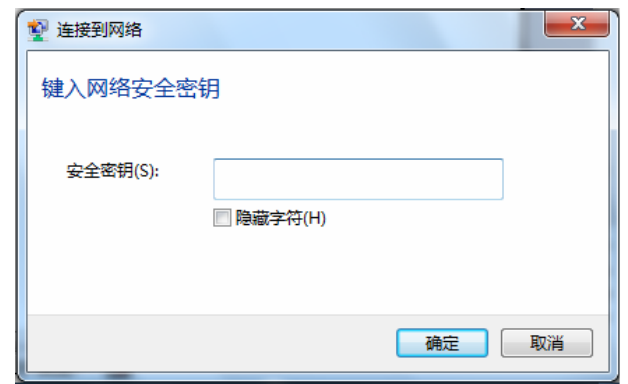

图 3-34

若选择加入的无线网络未加密, 则系统会提示该无线网络是不安全的, 点击仍然连接即可。为 提高无线网络个性,请对无线网络进行加密,加密方式请查看无线接入设备的说明文档。

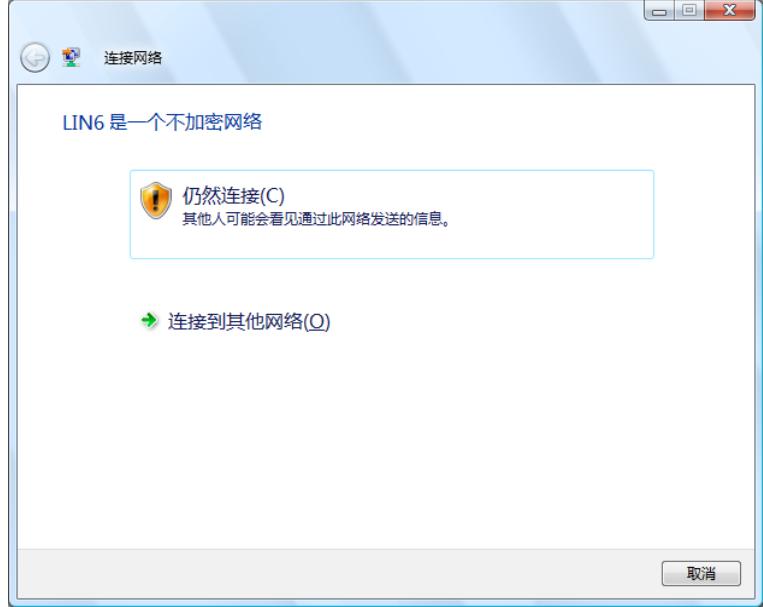

图 3-35

4. 当弹出如下图所示界面时, 说明该网卡已经成功加入无线网络。

<span id="page-29-0"></span>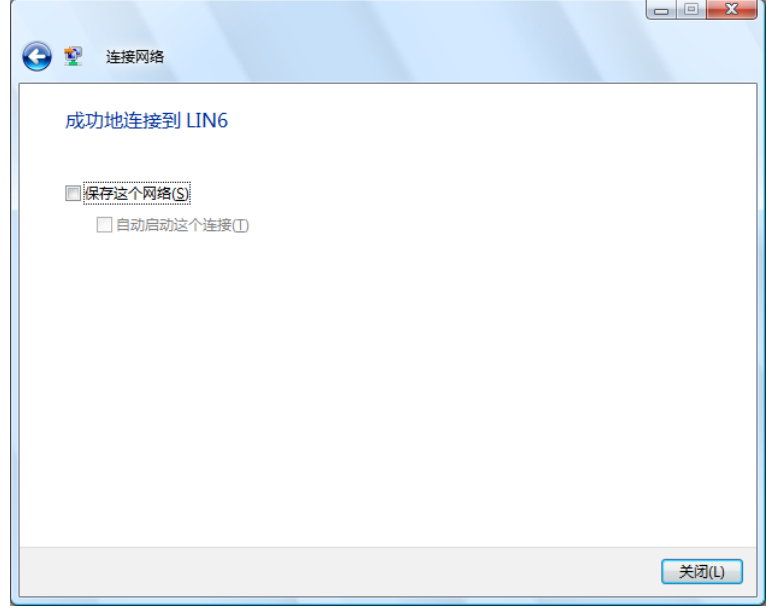

图 3-36

#### **3.2.3** Windows XP系统

在 Windows XP 系统下, 也可以通过系统自带的配置工具进行网络连接。具体操作步骤为:

1. 右键单击屏幕右下角的图标<mark>系</mark>,在列表中选择**使用 Windows 无线配置工具进行管理**, 如下图。

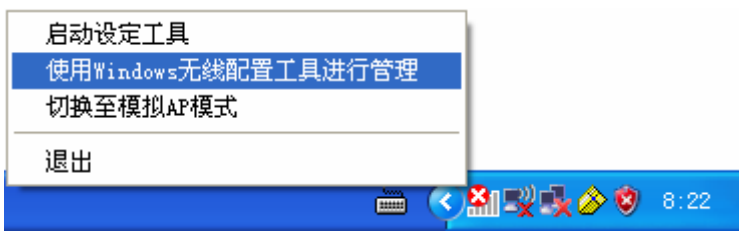

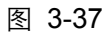

2. 然后双击系统右下角的无线网络图标<mark>变</mark>, 系统将自动搜索无线网络并列表显示, 如下图所示。

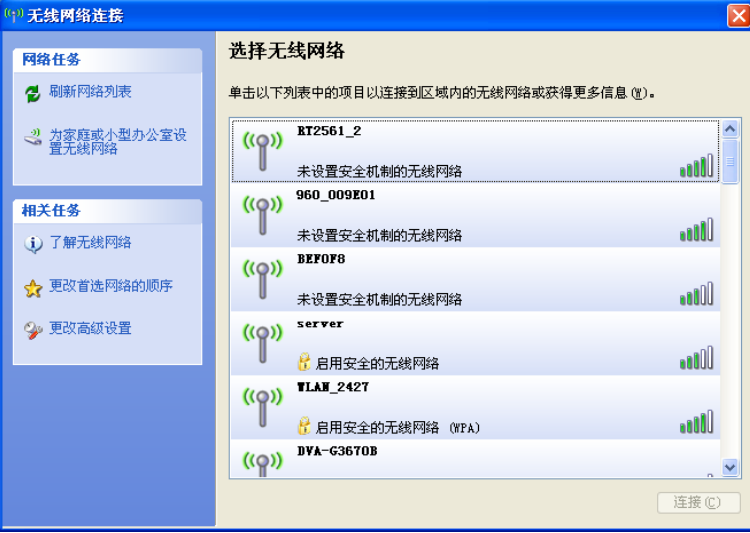

图 3-38

3. 双击相应的网络进行连接即可。

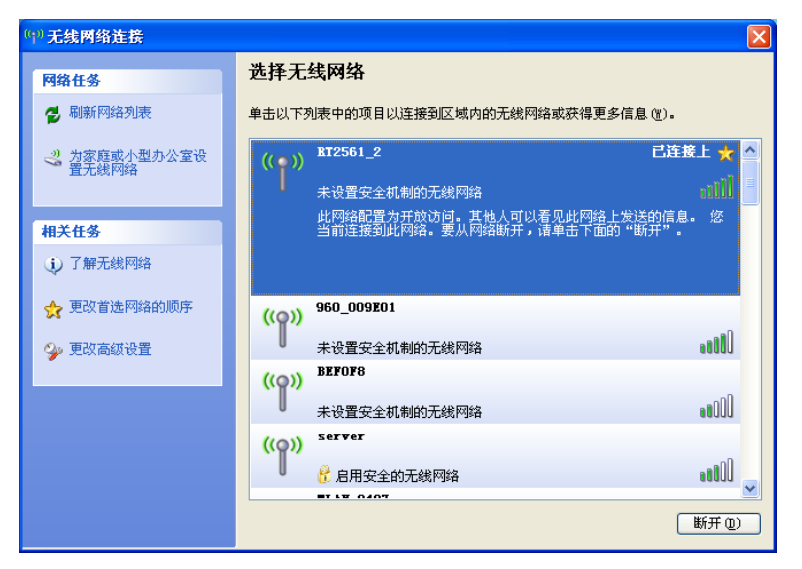

图 3-39

## <span id="page-31-0"></span>附录 规格参数

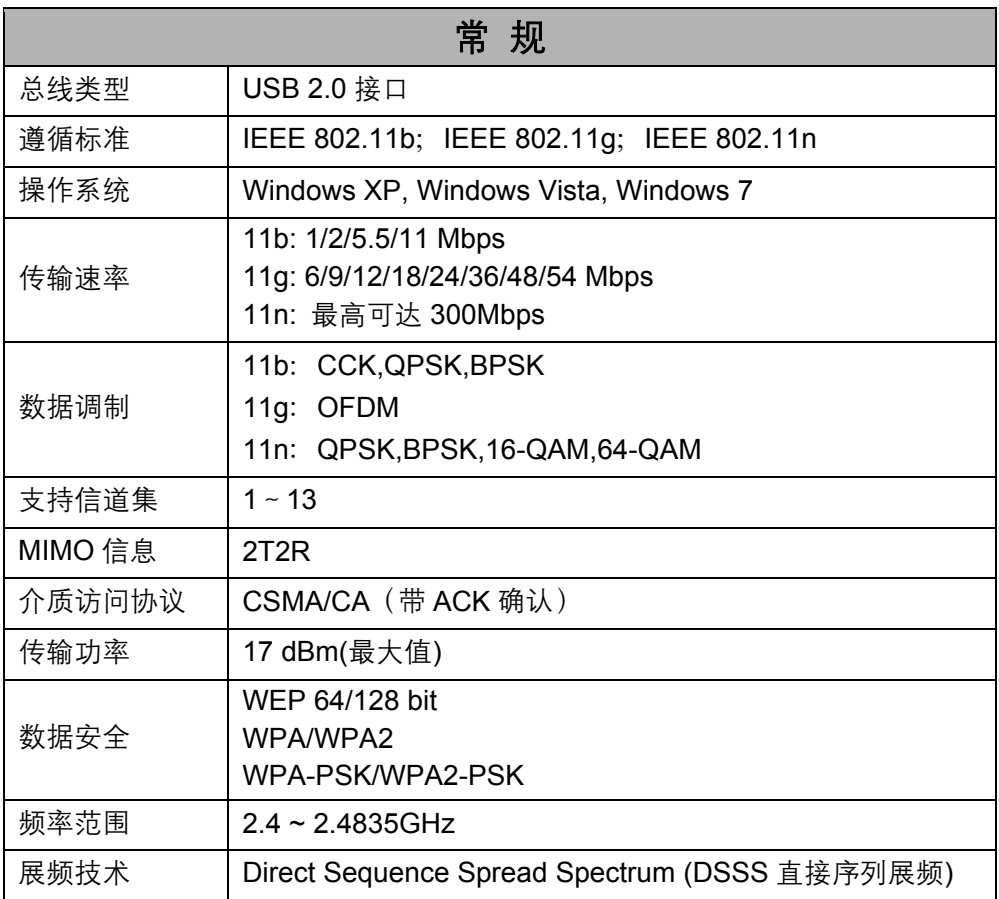

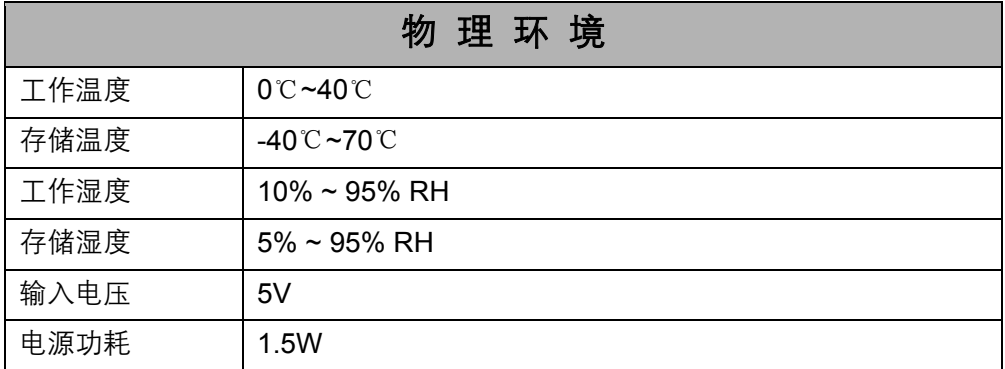